## Updating Firmware on the F1612

1. Go to Summa.com and click the button that says support.

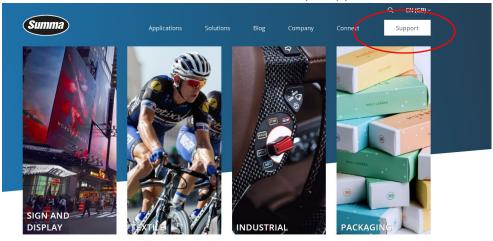

## **INTRODUCING THE S ONE SERIES**

The Summa S One Series is the next step in growing you business. A brand new roll cutter product line built completely from the base, using the experience and

2. Click the Software/Firmware Option

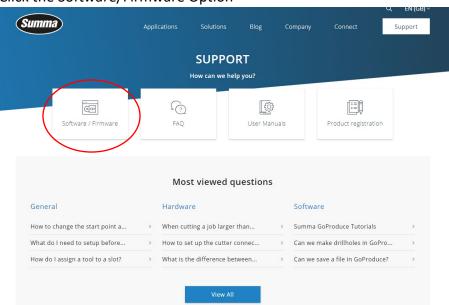

3. Find the F Series Firmware and click the download link

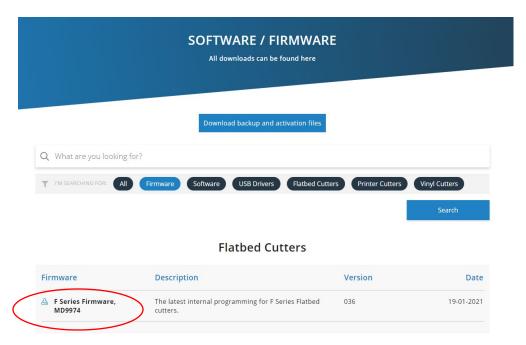

Note: You can filter the search by item type such as "Firmware" to find it easier

- 4. Make sure Axis Control is open and your Flatbed is on
- 5. In Summa Axis Control -> Menu -> Update Firmware then choose "Local File" Navigate to the new firmware file and select it

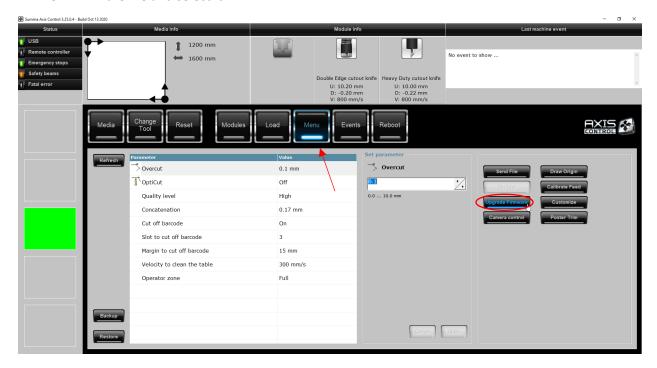

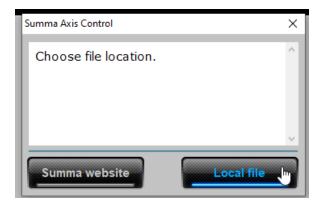

6. wait for the firmware to update then reboot the machine when Axis Control prompts to

WARNING: Do not turn off the cutter until you are prompted to reboot. If the update is interrupted by a preemptive reboot, it may corrupt the memory on the mainboard